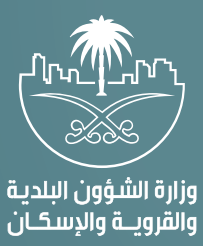

**دليل المستخدم لخدمة**

## **الاعتراض على المخالفات البلدية**

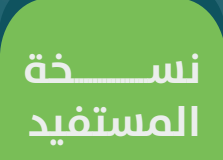

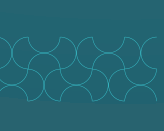

## **رفع االعتراض:**

بمجرد اعتماد تقرير زيارة التفتيش من قبل رئيس البلدية، سيتلقى صاحب المنشأة تفاصيل المخالفة، ورابطًا لرفع الاعتراض، ثم يسجّل صاحب المنشأة الدخول عن طريق الرابط المرسَل إليه عبر رسالة نصية، وفيما يلي توضح الشاشات التالية طريقة تقديم المستخدم اعتراضً ا عن تقرير زيارة تفتيش معين.

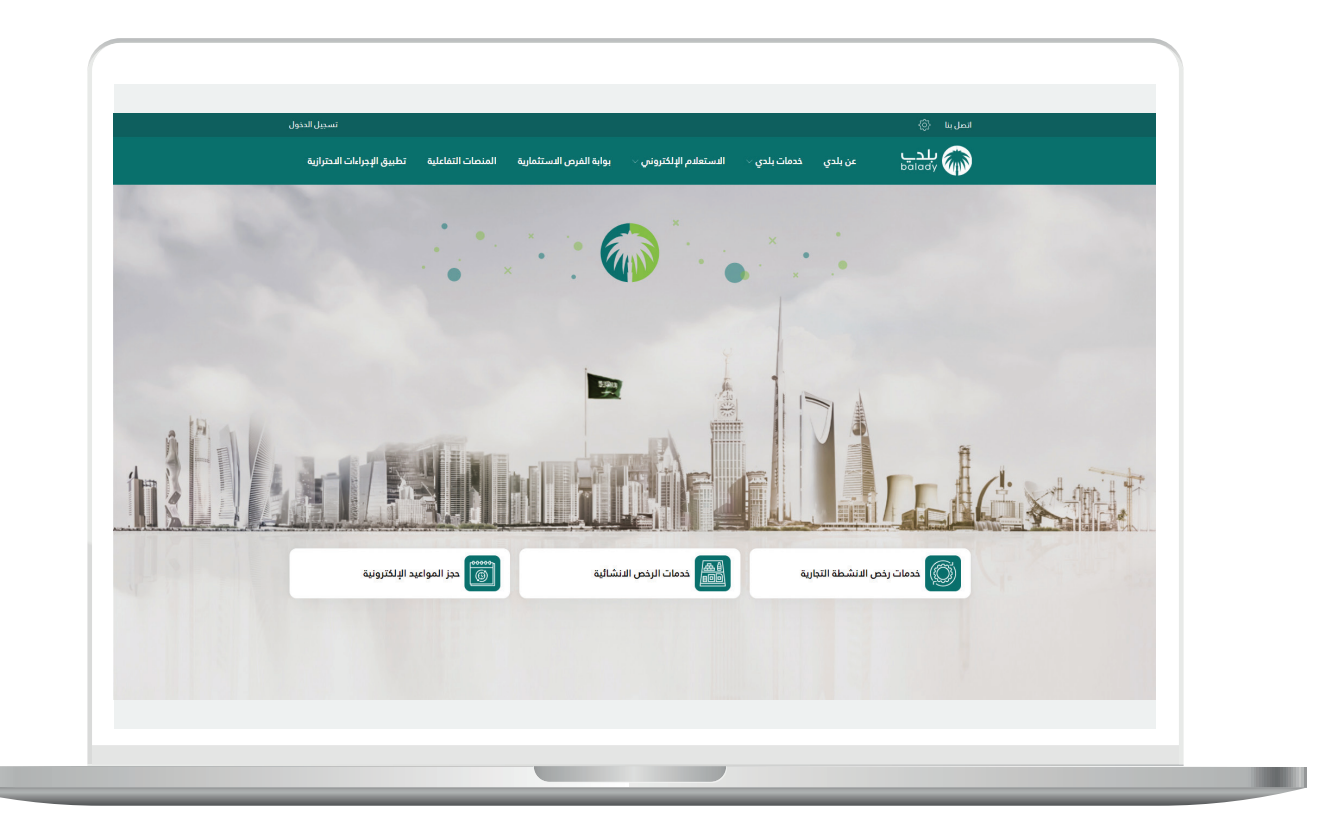

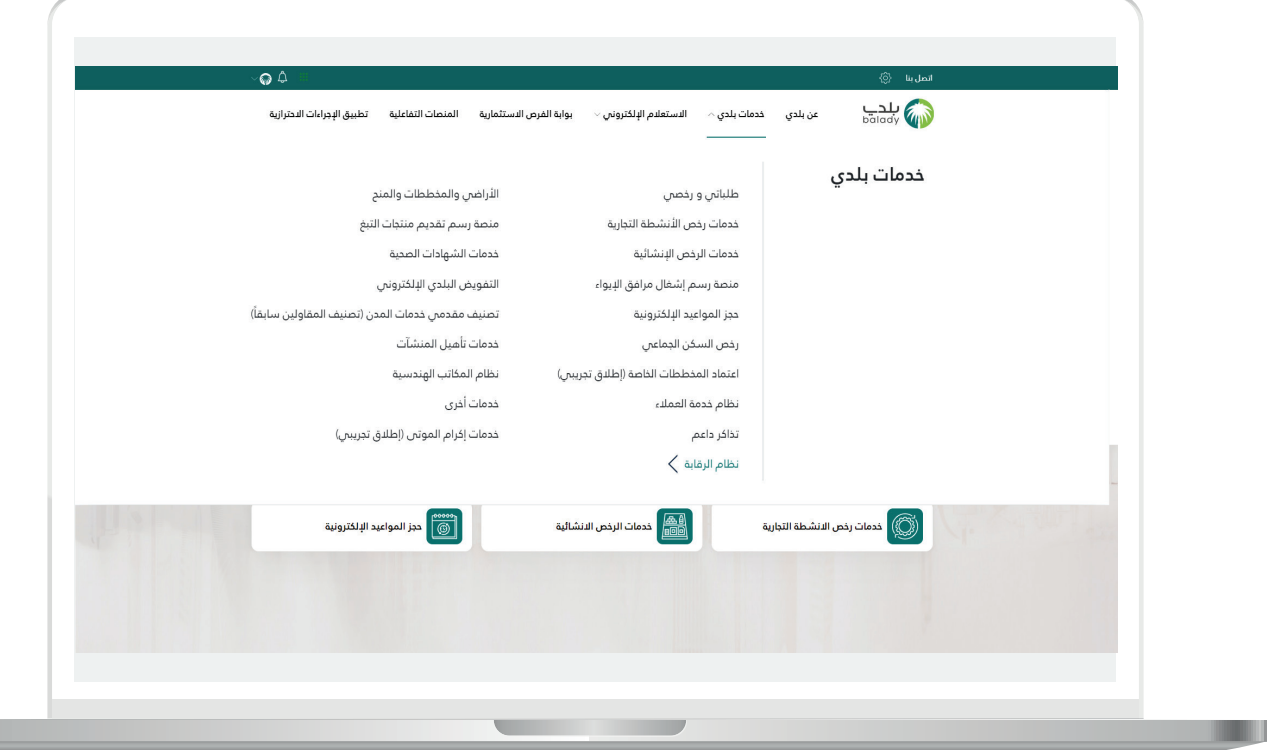

U

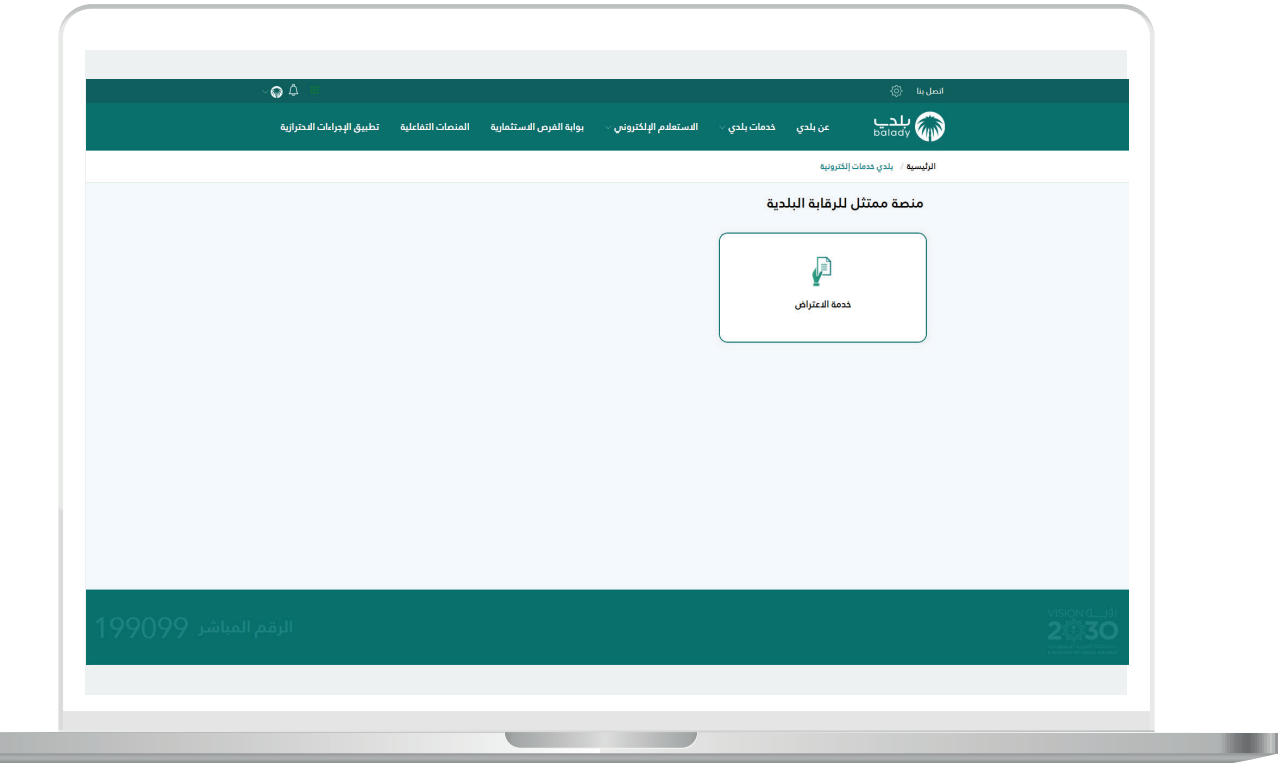

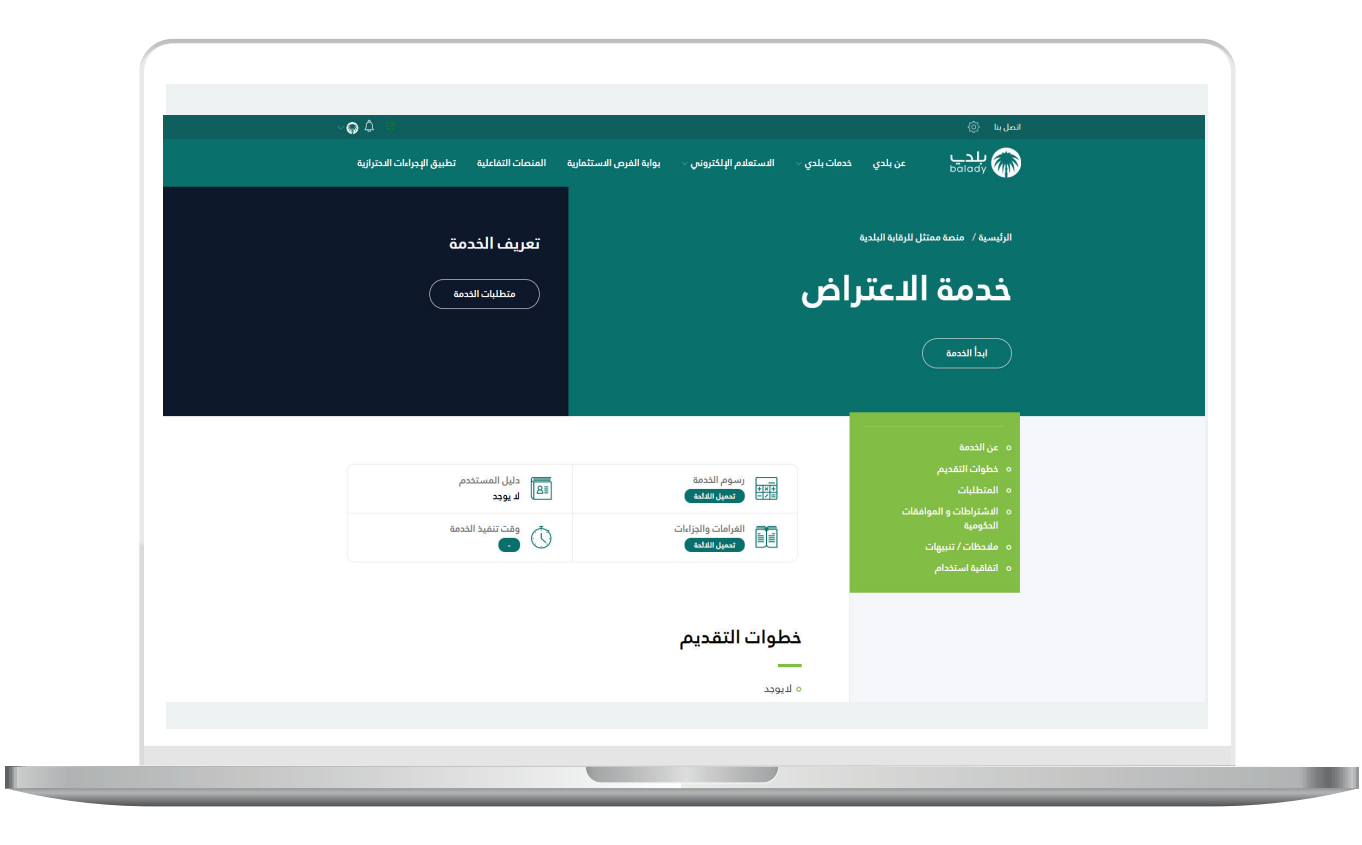

في الصورة التالية يجب اإلقرار على صحة المعلومات إلظهار زر **"ابدأ الخدمة"**، وعند الضغط على الزر يتم التحويل إلى صفحة الدخول.

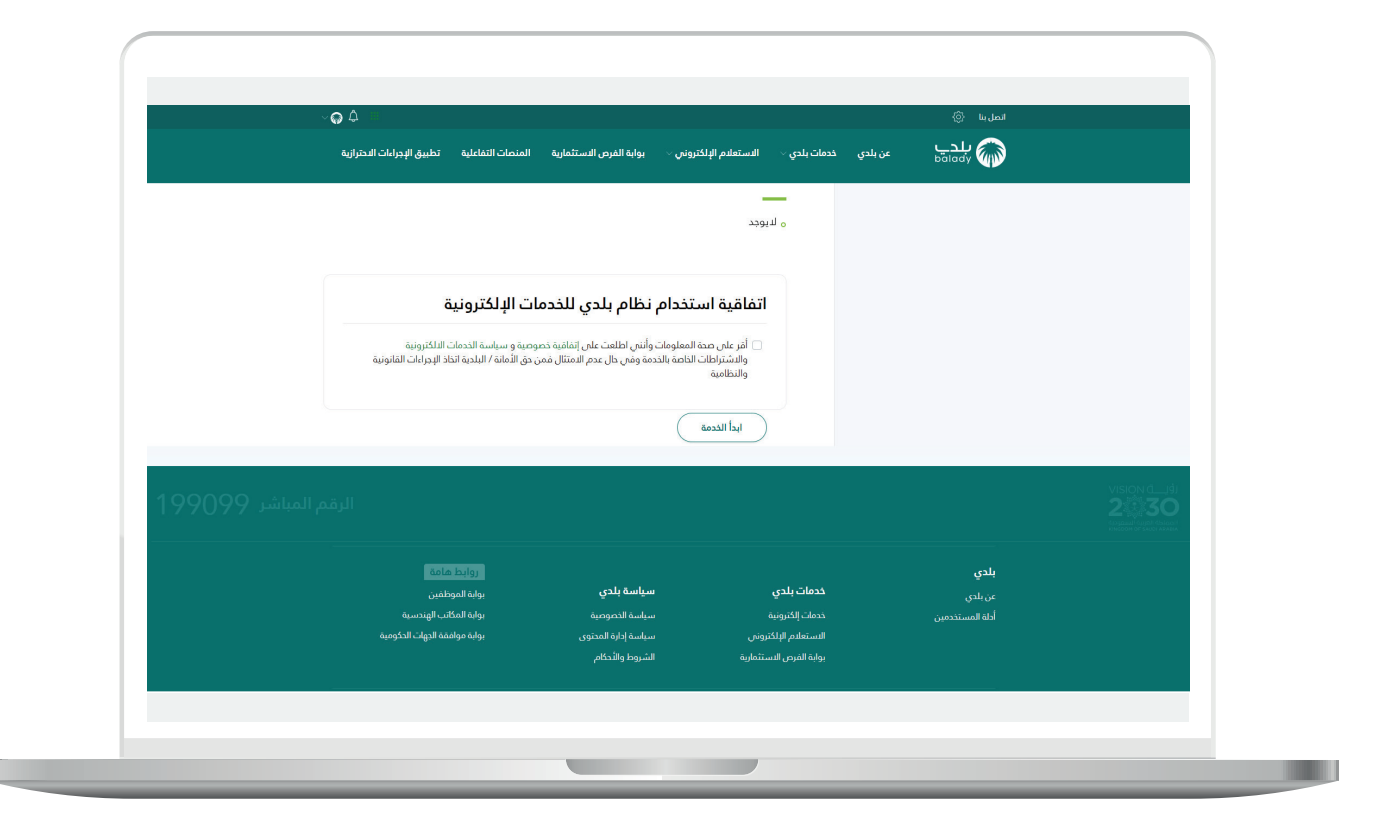

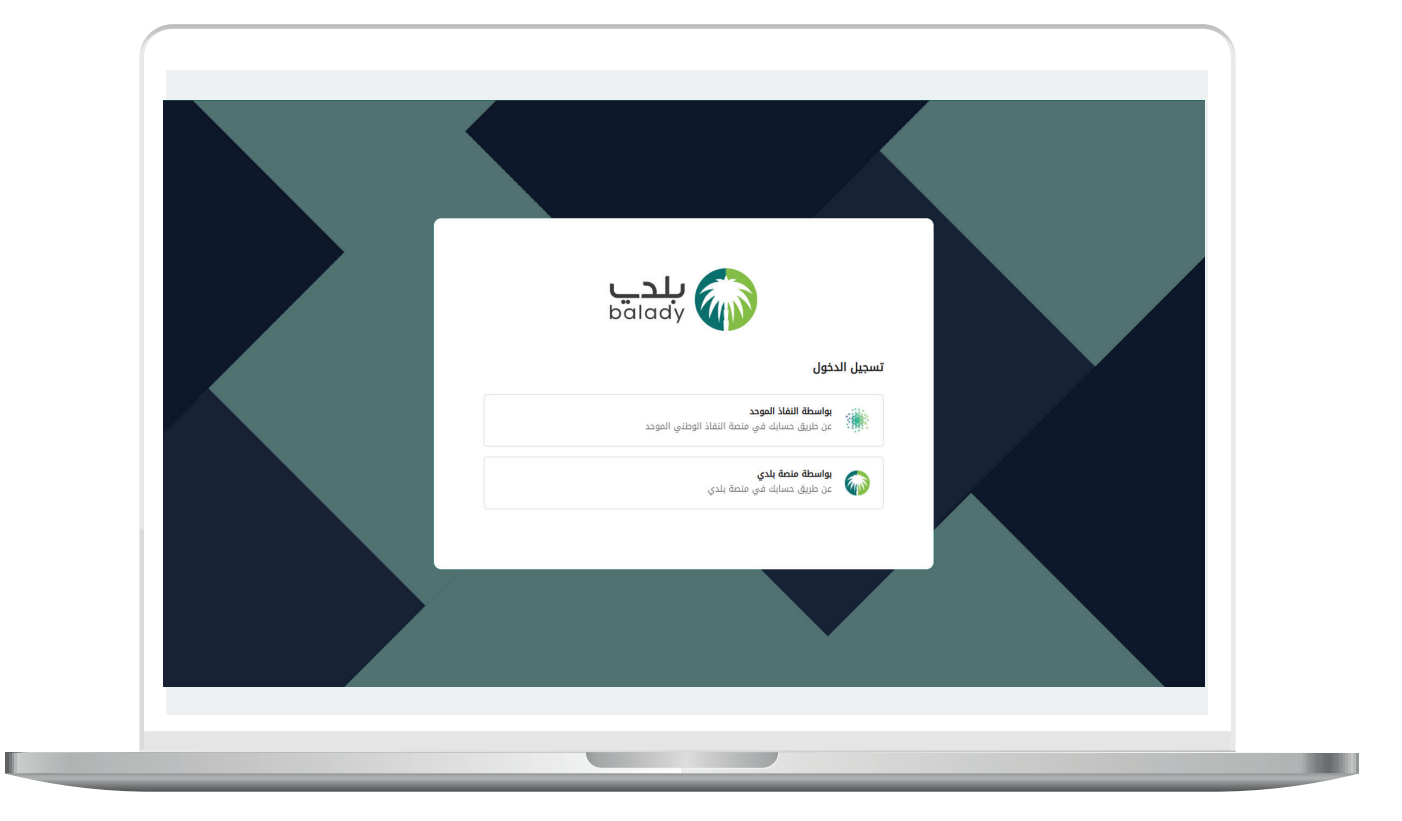

عند تسجيل الدخول تظهر الصفحة التالية:

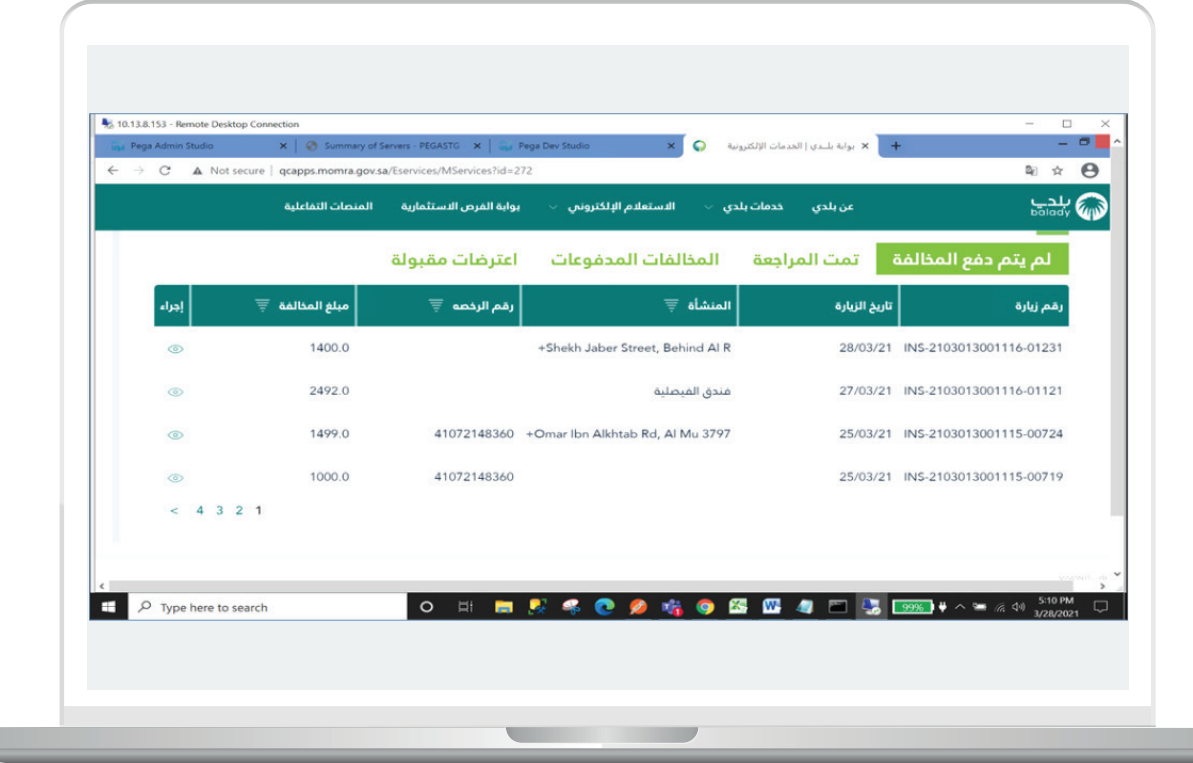

علامة التبويب الأولم تُظهر المخالفات الأولية.

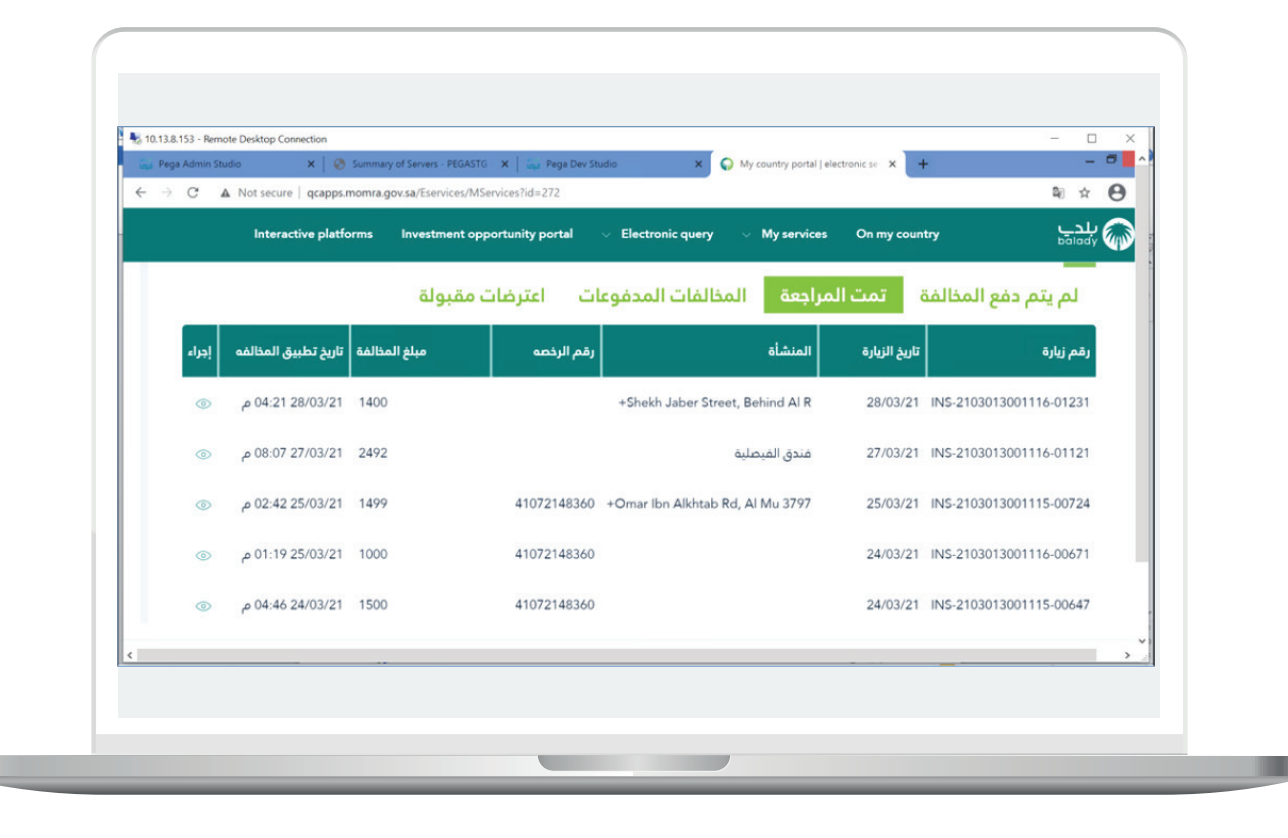

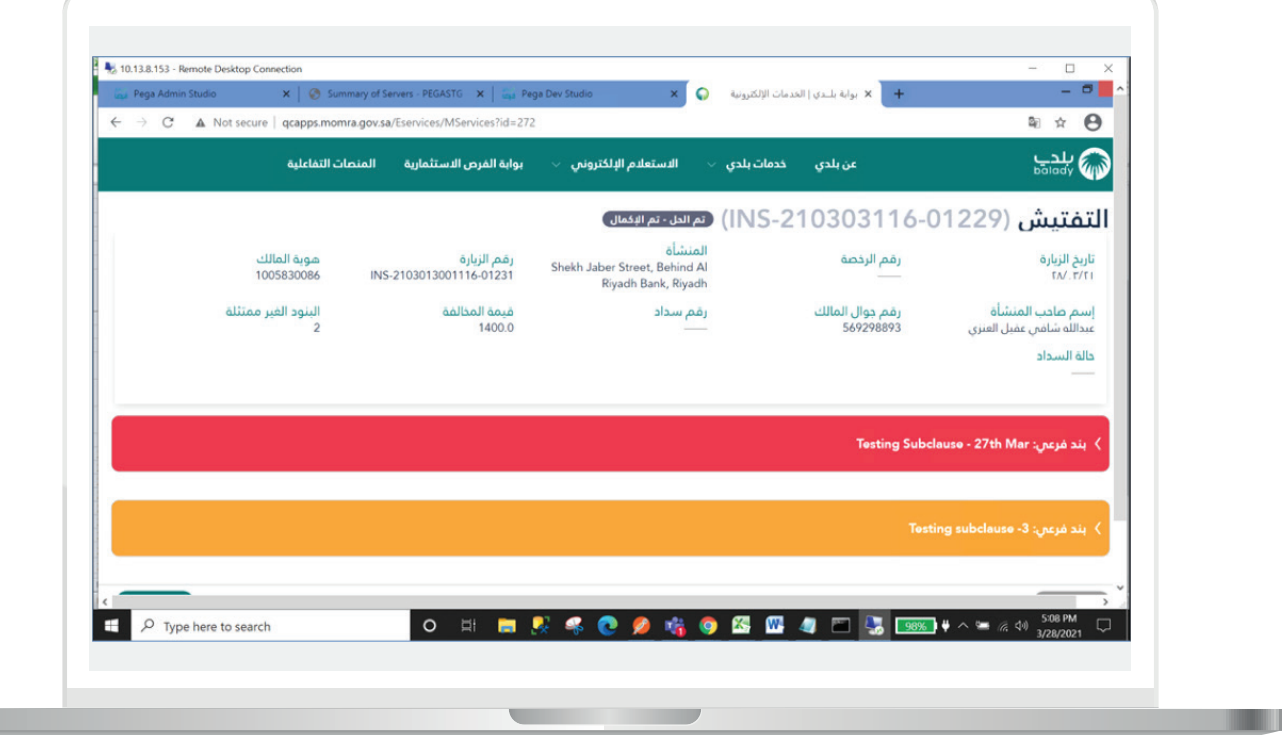

L

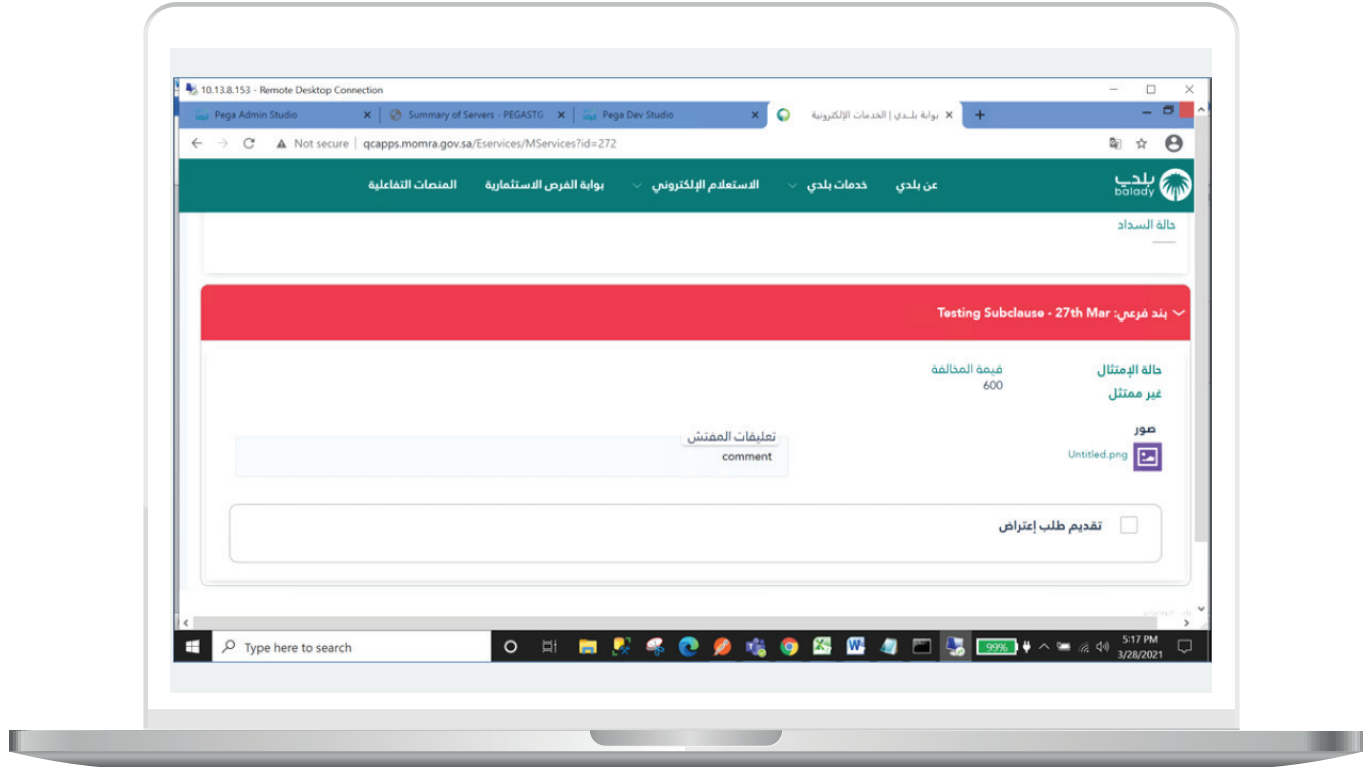

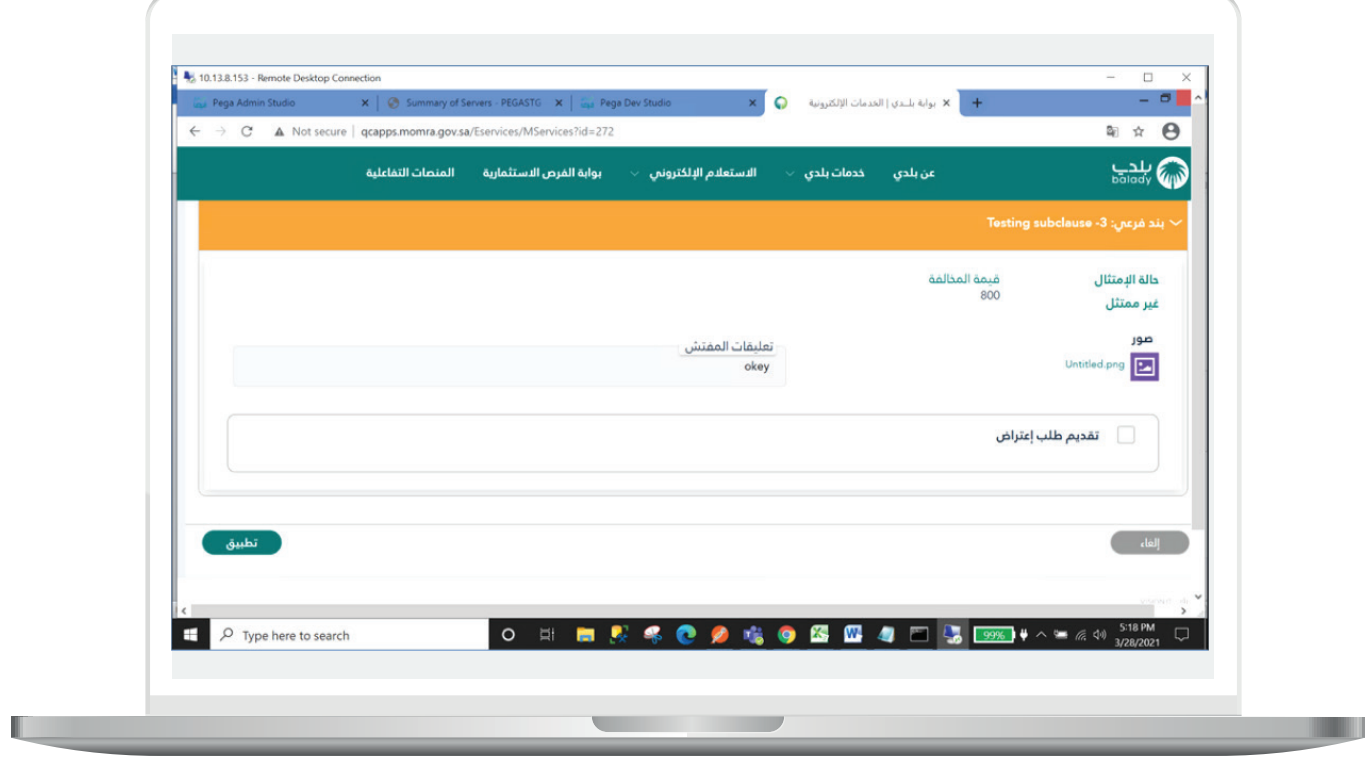

IRIRIRIRIRIRIRIRIRIRI

عند االنتهاء من المراجعة، واختيار **"تقديم طلب اعتراض"**، ثم الضغط على زر **"تطبيق"** إلرسال االعتراض، تظهر رسالة تأكيد على ذلك، وعند الضغط على زر **"نعم"**، تظهر رسالة **"تم تقديم طلب االعتراض بنجاح"** - كما موضح أدناه.

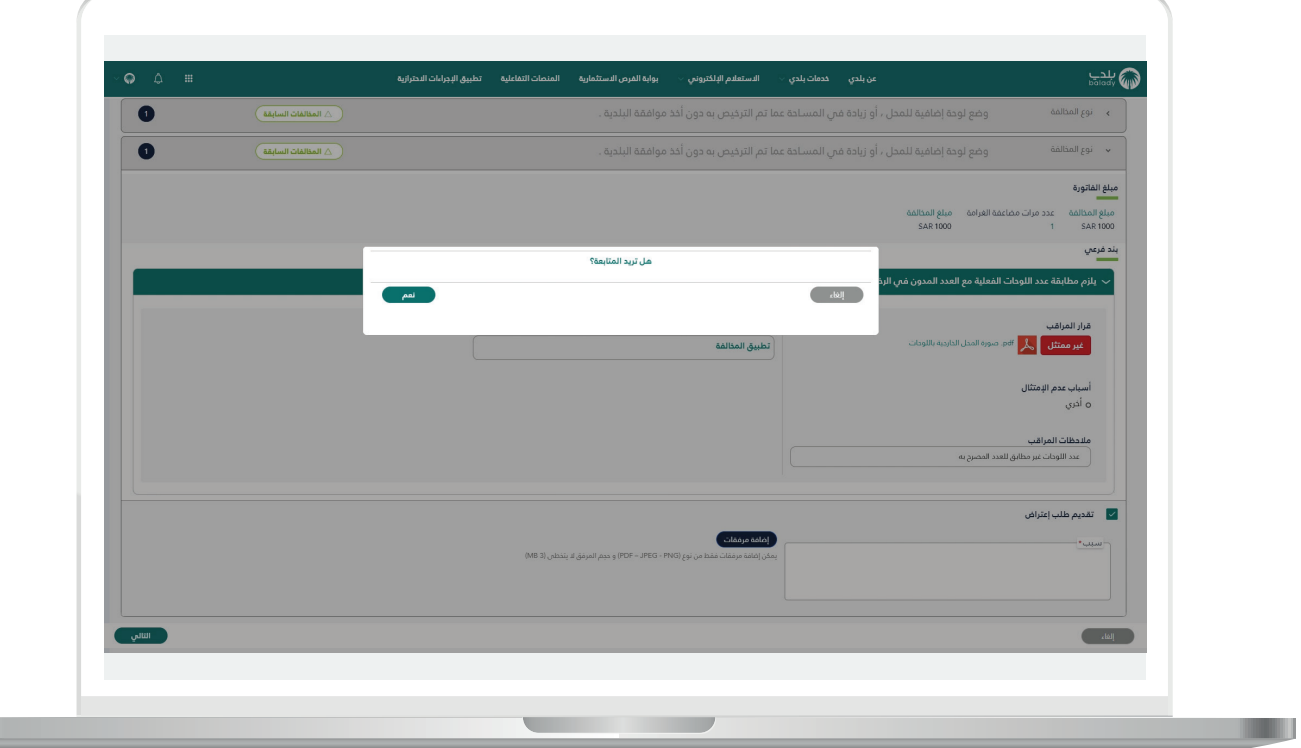

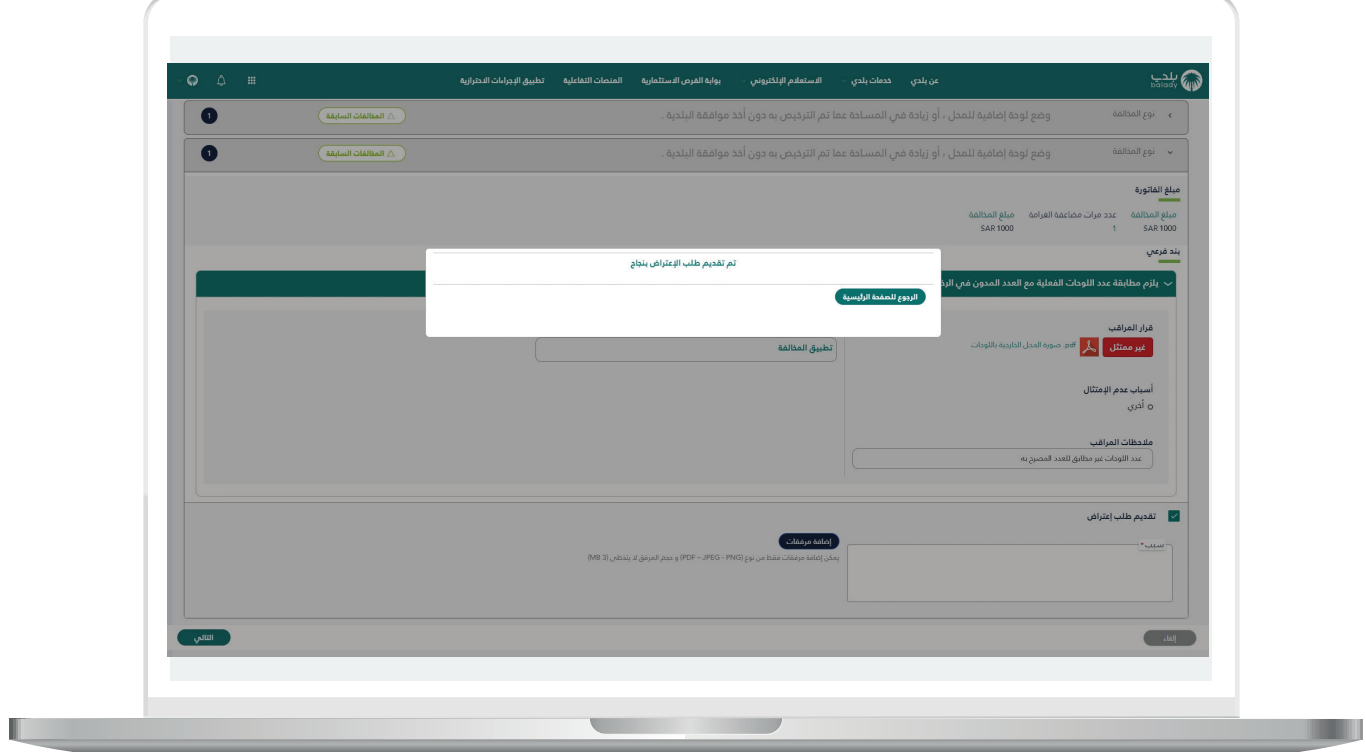

KRRKKRRKKRRKKRRKK

 $\Box$ **DAEM.momrah.gov.sa**  $$|8002444000$  $\sqrt{2}$ DAEM.momrah.gov.sa